# **1 Actualización de FreeNAS**

- Neste apartado imos ver os pasos para actualizar a versión de FreeNAS.
- $\bullet$  No caso que se mostra no material actualízase a versión 9.2.0 á unha nova versión 9.2.1, pero é aplicable a actualización de calquera outra versión.
- Os pasos recomendados para a actualización de FreeNAS están recollidos na documentación ([http://doc.freenas.org/\)](http://doc.freenas.org/)

### **1.1 Sumario**

- [1](#page-0-0) [Preparar FreeNAS para a actualización](#page-0-0)
- [2](#page-1-0) [Opcións de actualización](#page-1-0)
	- ♦ [2.1](#page-1-1) [Actualizar dende a ferramenta de administración de FreeNAS](#page-1-1)
	- ♦ [2.2](#page-3-0) [Actualizar coa imaxe ISO de instalación](#page-3-0)

### <span id="page-0-0"></span>**1.2 Preparar FreeNAS para a actualización**

- En primeiro lugar, prepararemos o sistema FreeNAS para aplicar a actualización do sistema.
- Hai que ter en conta que se tivésemos volumes cifrados, teremos que asegurarnos de ter copia da chave de cifrado para poder desbloquealos despois da actualización.

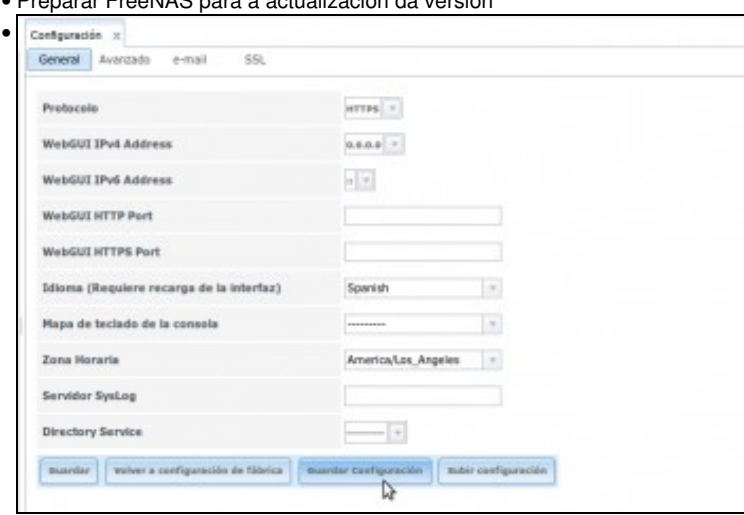

• Preparar FreeNAS para a actualización da versión

No apartado **Xeral** da configuración de FreeNAS, picamos en **Gardar configuración** para facer unha copia da configuración actual de FreeNAS.

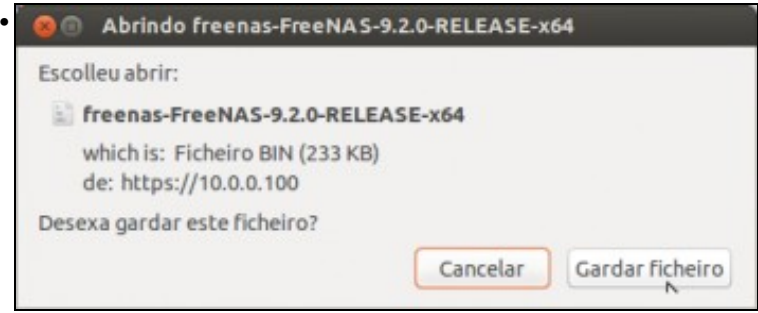

Gardamos o ficheiro coa configuración actual.

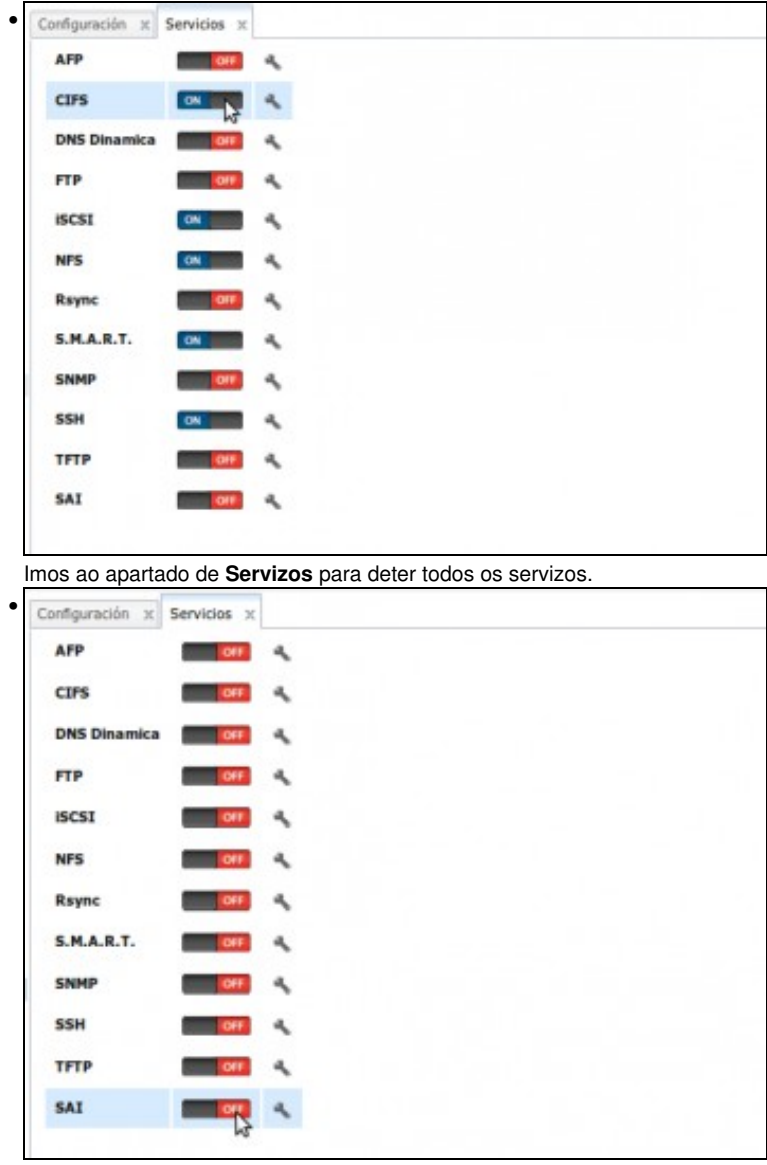

Vemos os servizos detidos.

## <span id="page-1-0"></span>**1.3 Opcións de actualización**

Temos dúas posibilidades para realizar a actualización de FreeNAS: aplicando un ficheiro de actualización dende a propia ferramenta de • administración de FreeNAS ou utilizar a imaxe ISO de instalación para arrancar o sistema e seleccionar unha actualización en lugar de unha instalación nova.

#### <span id="page-1-1"></span>**1.3.1 Actualizar dende a ferramenta de administración de FreeNAS**

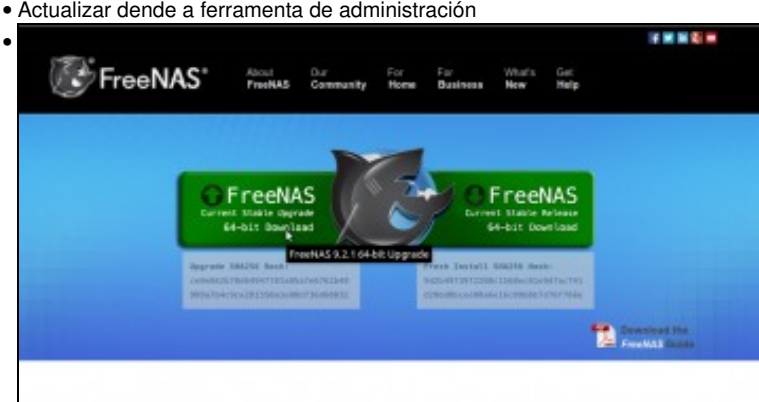

Imos á área de descargas da web de FreeNAS e descargamos o ficheiro de actualización de FreeNAS.

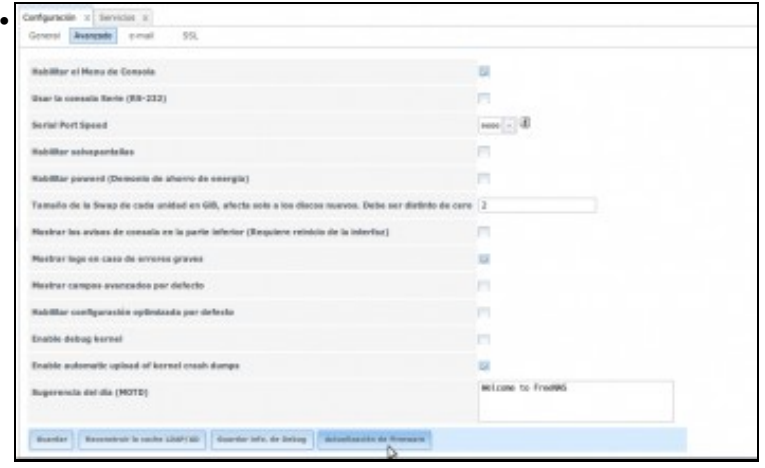

No apartado **Avanzado** da configuración de FreeNAS atopamos a opción de **Actualización de firmware**.

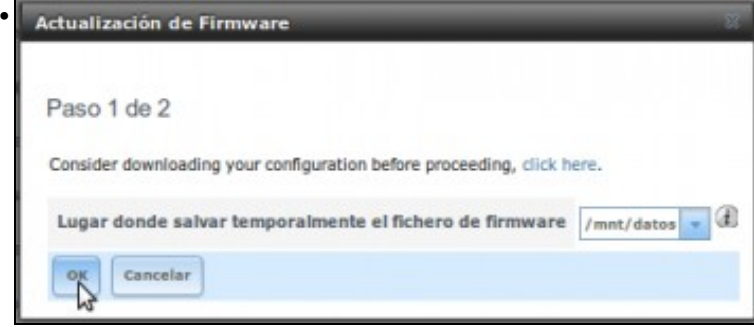

En primeiro lugar, seleccionamos unha carpeta no equipo dende onde nos estamos conectando á web de administración para almacenar temporalmente o ficheiro de firmware.

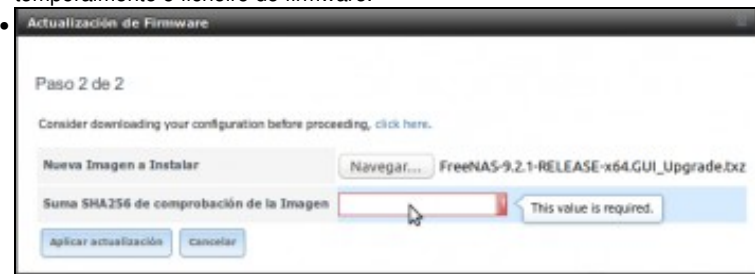

Seleccionamos o ficheiro de actualización descargado, e vemos que é necesario introducir o *hash* do ficheiro para que FreeNAS poida comprobar a súa validez.

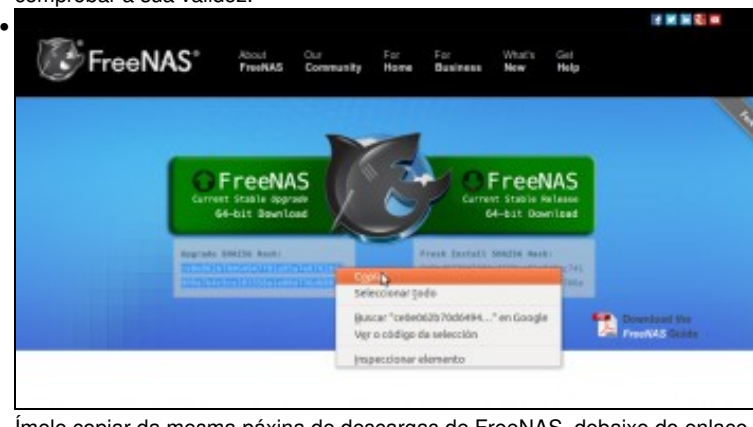

Ímolo copiar da mesma páxina de descargas de FreeNAS, debaixo do enlace de descarga da actualización.

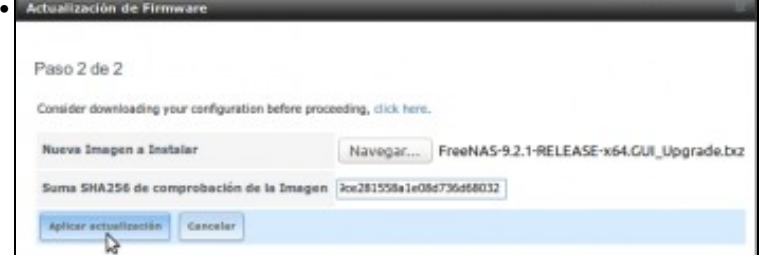

Pegámolo e xa podemos aplicar a actualización.

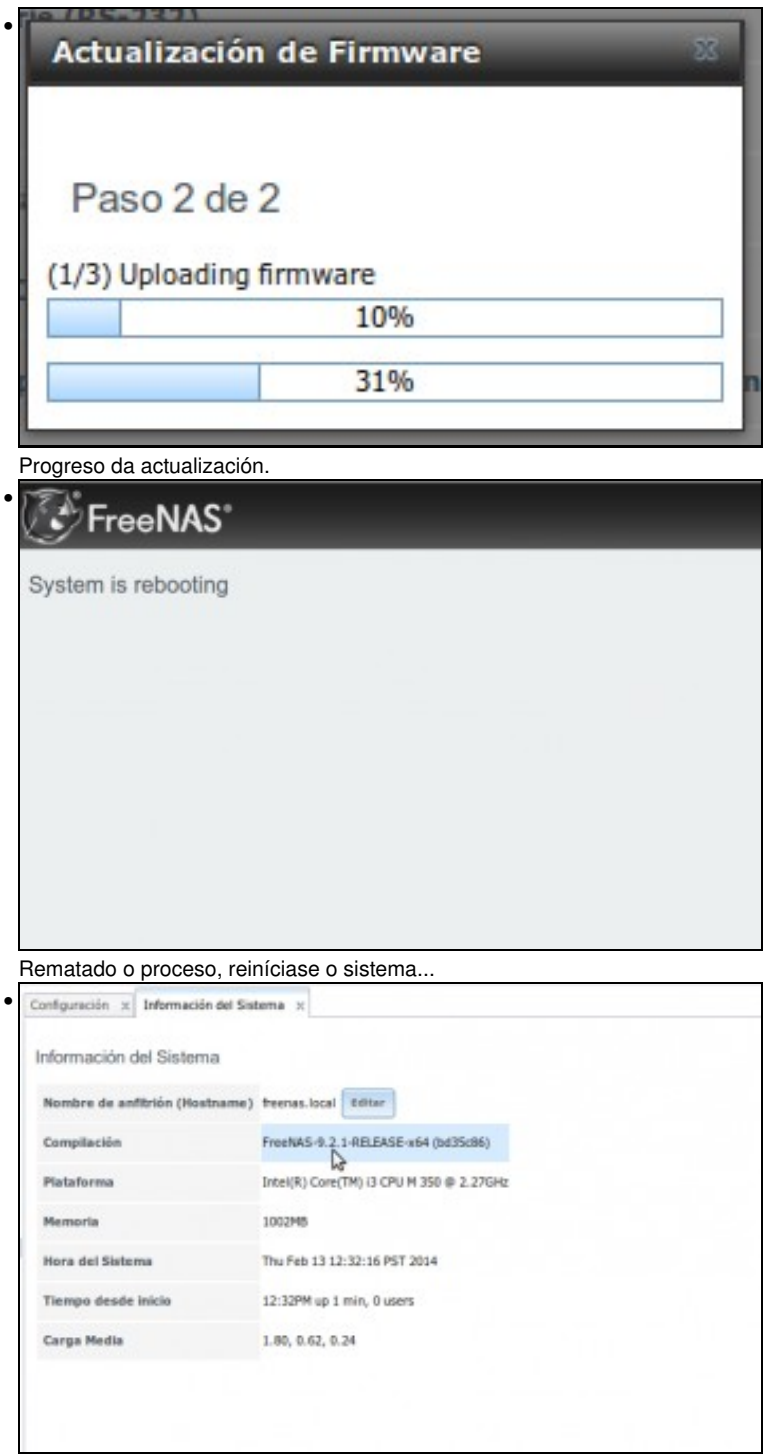

e xa podemos ver que a versión de FreeNAS está actualizada.

### <span id="page-3-0"></span>**1.3.2 Actualizar coa imaxe ISO de instalación**

• Actualizar coa imaxe ISO

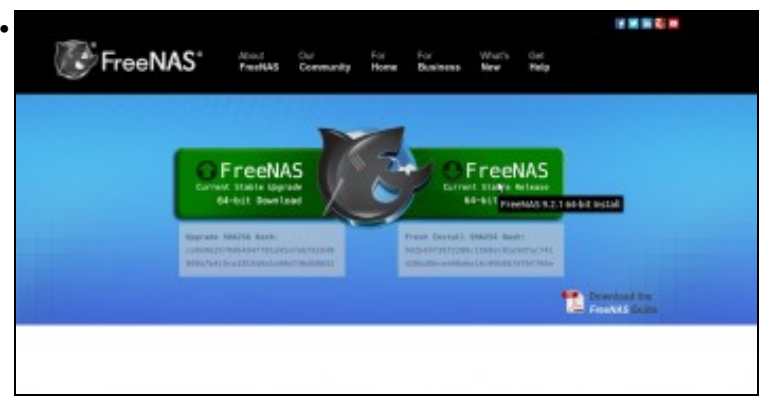

Na páxina de descargas de FreeNAS, descargamos a imaxe ISO do CD de instalación de FreeNAS.

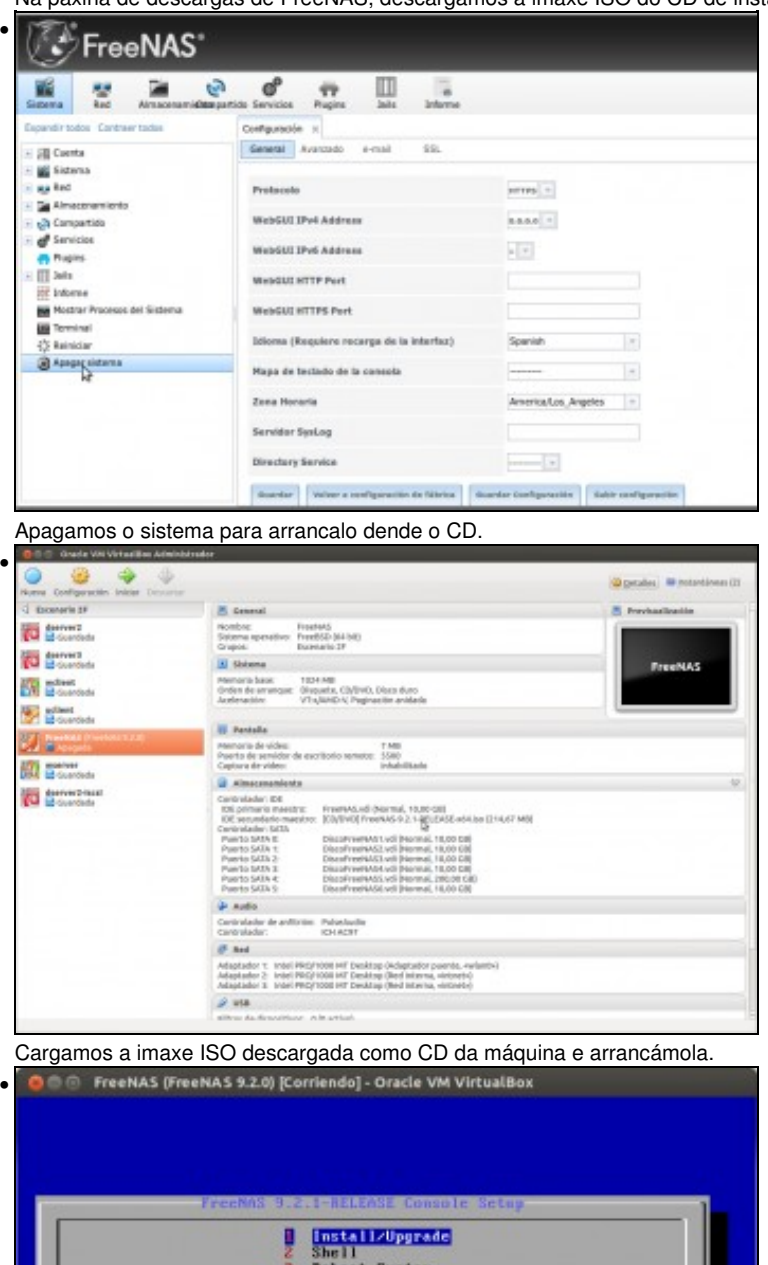

3 Reboot System<br>4 Shutdown System  $\leftarrow$   $\rightarrow$ **<Cancel>** 

**BOAFING GEOMDerecho** 

k

Seleccionamos **Instalar/Actualizar**.

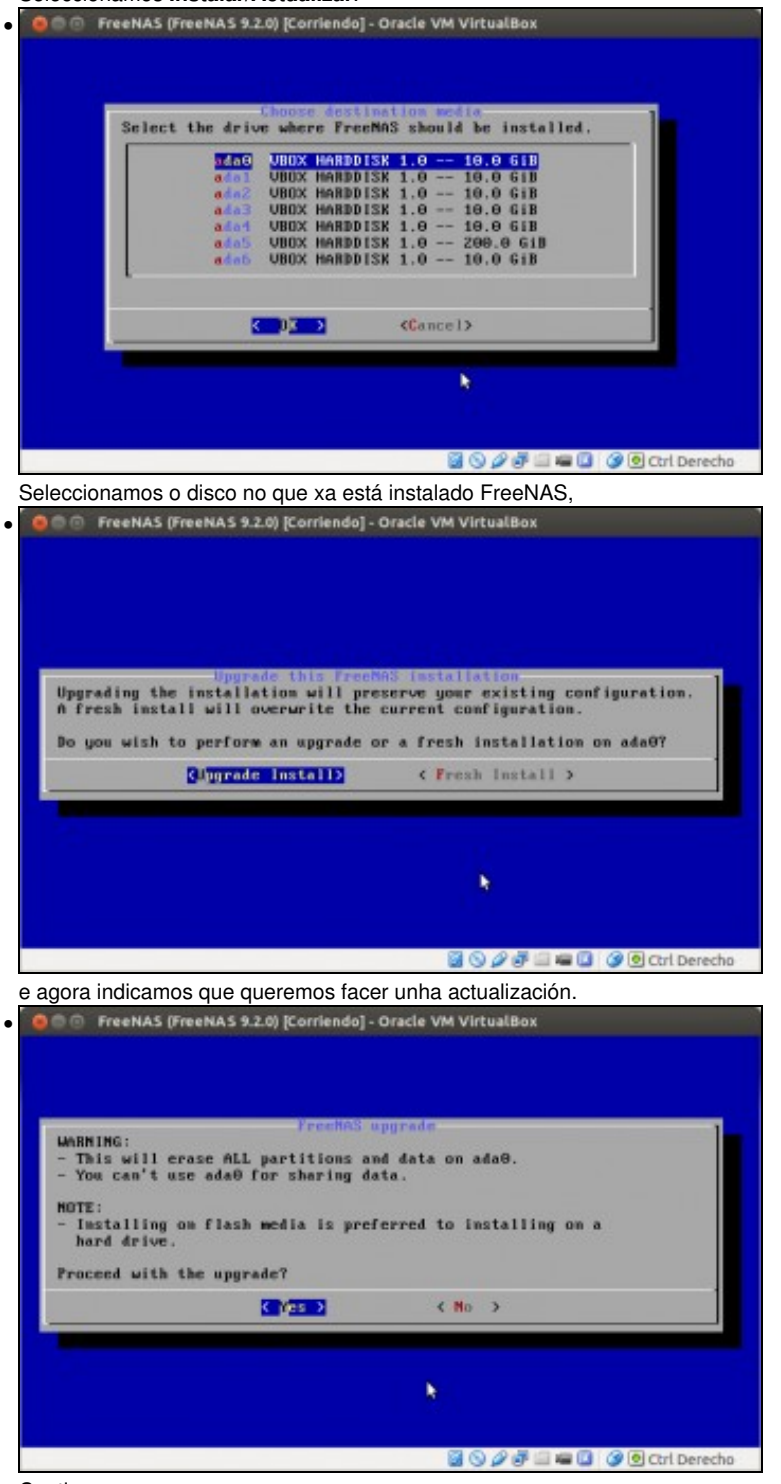

Continuamos...

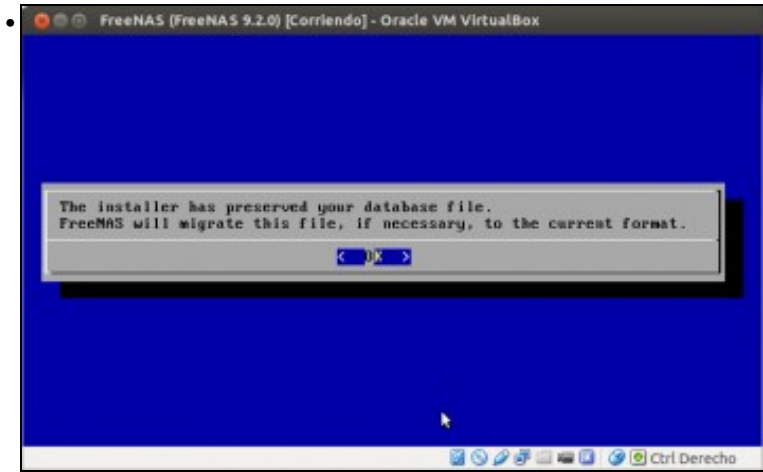

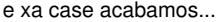

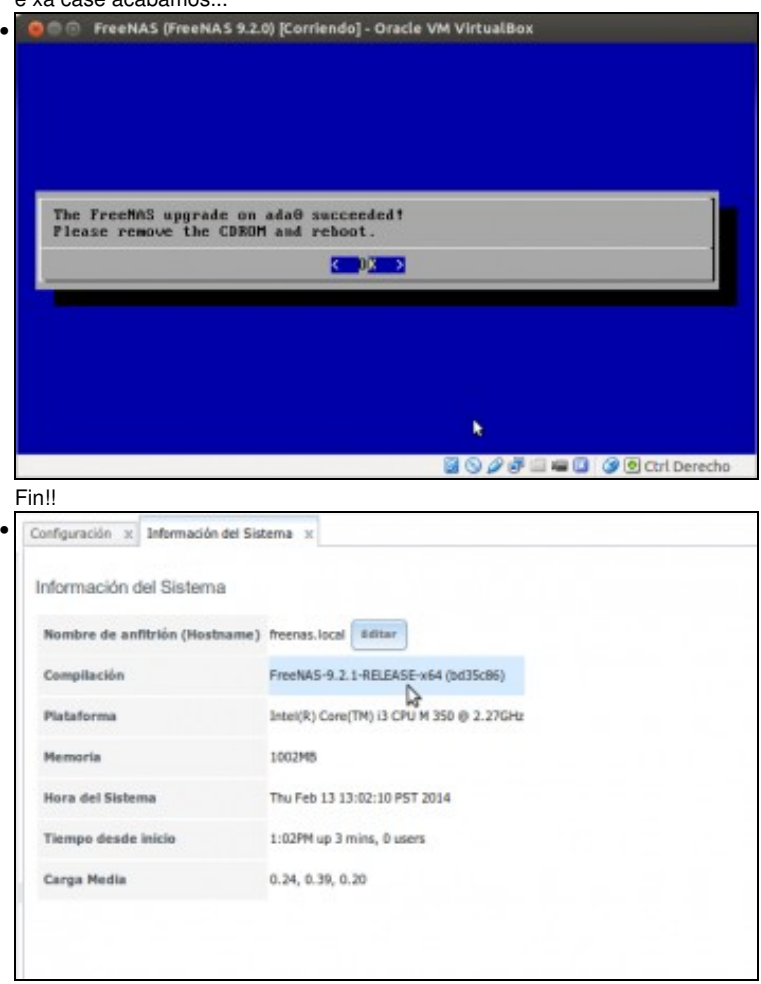

Reiniciamos o equipo e xa podemos ver a nova versión do sistema.

-- [Antonio de Andrés Lema](https://manuais.iessanclemente.net/index.php/Usuario:Antonio) e [Carlos Carrión Álvarez](https://manuais.iessanclemente.net/index.php/Usuario:Carrion) --